## Create a wooden pet that connects with Facebook

Wooden pet that post a message on your own Facebook timeline.

**P** Durée 50 minute(s) ♦ Catégories Électronique, Machines & Outils, Jeux & Loisirs, Robotique  $\|\Box$  Coût 25 EUR (€) **D** Difficulté Moyen Sommaire [Introduction](#page-0-0) Étape 1 - Set up an account on [adafruit.io](#page-1-0) Étape 2 - Install [arduino](#page-1-1) IDE Étape 3 - Prepare the ESP32 board on your [compute](#page-1-2)r  $É$ tape  $4$  - Check that the board is correctly configured Étape 5 - [Wiring](#page-2-1) the led and the touch sensor to the ESP32 Étape 6 - Place the [electronic](#page-3-0) inside the pet Étape 7 - [Programming](#page-3-1) on Tuniot Étape 8 - Install Adafruit\_MQTT.h and [Adafruit\\_MQTT\\_Client.h](#page-3-2) libraries on Arduino IDE Étape 9 - [Programming](#page-4-0) on arduino IDE Étape 10 - [Create](#page-4-1) an applet on IFTTT Étape 11 - [Complete](#page-6-0) the applet on IFTTT [Étape](#page-6-1) 12 - Final Notes et [références](#page-6-2)

#### **Commentaires**

### <span id="page-0-0"></span>Introduction

In this tutorial we will create a wooden pet that connects with Facebook. It will post a message of your choice on your own timeline whenever its tail is touched.

#### Matériaux

Outils

● 1 Pc with Arduino IDE installed

- 1 x ESP32 board with power cable
- $\bullet$  4 x jumper wires
- 1 x breadboard
- 1 x Led
- 1 x 250 kohm resistor (or similar)

[https://drive.google.com/le/d/1AHXk4zxDN0U7YNiMKVyBzvakh8pY8MH9/view?usp=sharing](https://drive.google.com/file/d/1AHXk4zxDN0U7YNiMKVyBzvakh8pY8MH9/view?usp=sharing)

[sheepboxconnected.svg](https://wikifab.org/images/5/5a/Sheepboxconnected.svg)

## <span id="page-1-0"></span>Étape 1 - Set up an account on adafruit.io

Once you ve set up an account on adafruit.io, go on creating a new Feed. Create a new feed and name it, for example, "touchsensor".

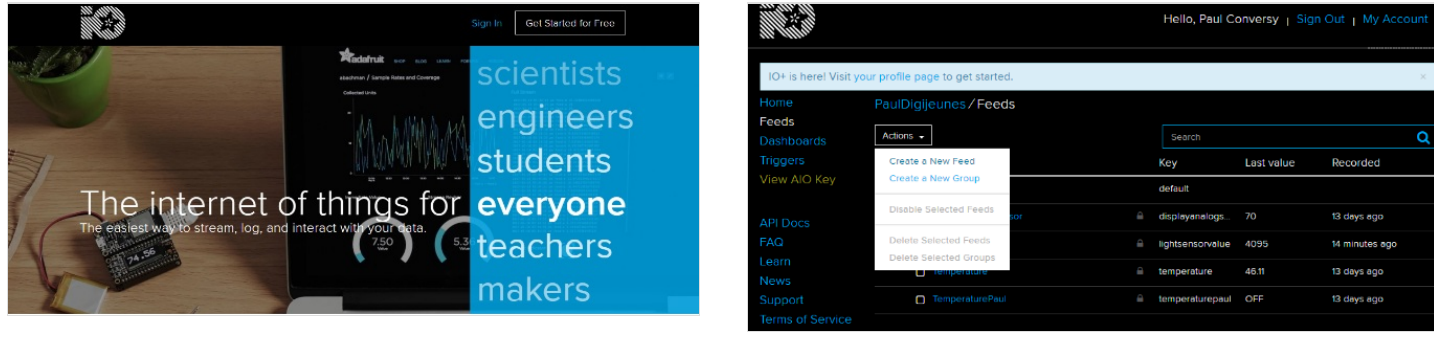

# <span id="page-1-1"></span>Étape 2 - Install arduino IDE

Download [arduino.cc/en/Main/Software](https://www.arduino.cc/en/Main/Software)

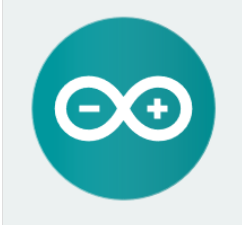

#### ARDUINO 1.8.5

The open-source Arduino Software (IDE) makes it easy to write code and upload it to the board. It runs on Windows, Mac OS X, and Linux. The environment is<br>written in Java and based on Processing and other opensource software. This software can be used with any Arduino board. Refer to the Getting Started page for Installation instructions.

### <span id="page-1-2"></span>Étape 3 - Prepare the ESP32 board on your computer

Follow the [instructions](https://github.com/espressif/arduino-esp32/blob/master/README.md#installation-instructions) provided on github for your OS For [windows](https://github.com/espressif/arduino-esp32/blob/master/docs/arduino-ide/windows.md)

If you have troubles following the instructions for windows, you may find some help below.

To find the Sketch directory, click File > Preferences, on arduino IDE. The process of cloning existing repository may take a tomatically.

 $\triangle$  Do not quit until it's done. Do not shut any pop up window until they shut automatically.

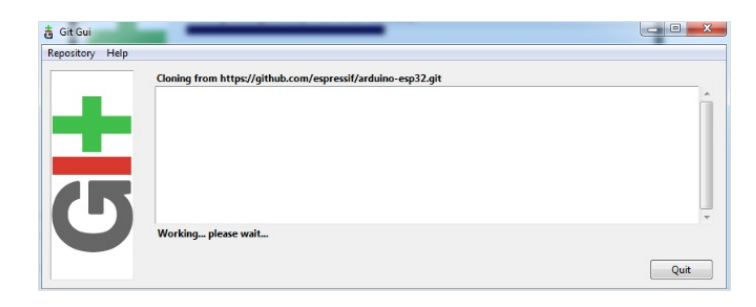

## <span id="page-2-0"></span>Étape 4 - Check that the board is correctly configured

Launch Arduino IDE. Go to Tools > Board and select "ESP32 Dev Module".

Fetch the Blink example on File > Examples > Basics > Blink.

Upload the code by clicking on the arrow pointing to the right.

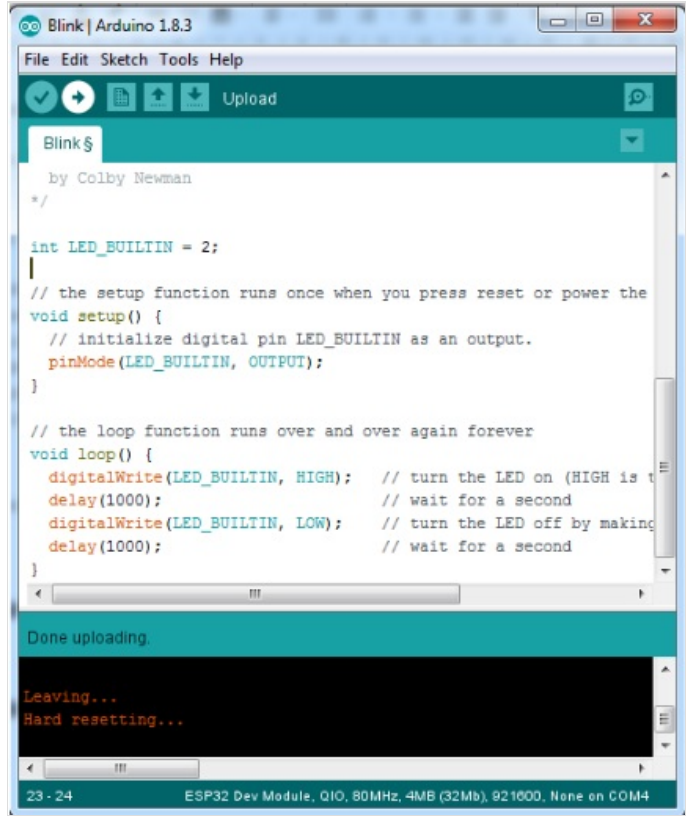

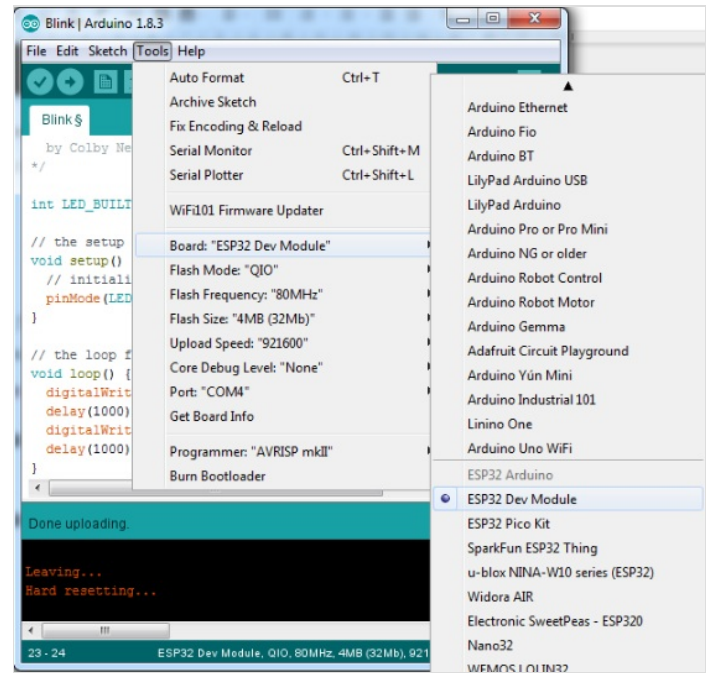

## <span id="page-2-1"></span>Étape 5 - Wiring the led and the touch sensor to the ESP32

We will connect an Led to the board so that we will know when the tail actually gets touched.

Connect a male/female jumper wire to D4 of the board. D4 is by default connected to the internal touch sensor.

Connect D2 (by default connected to the board's internal led) to the positive leg of the Led, using a male to female jumper wire.

Connect the negative leg of the Led to GND on the board, using a male/female jumper wire.

If needed, use some tape to secure the jumper wires to the Led.

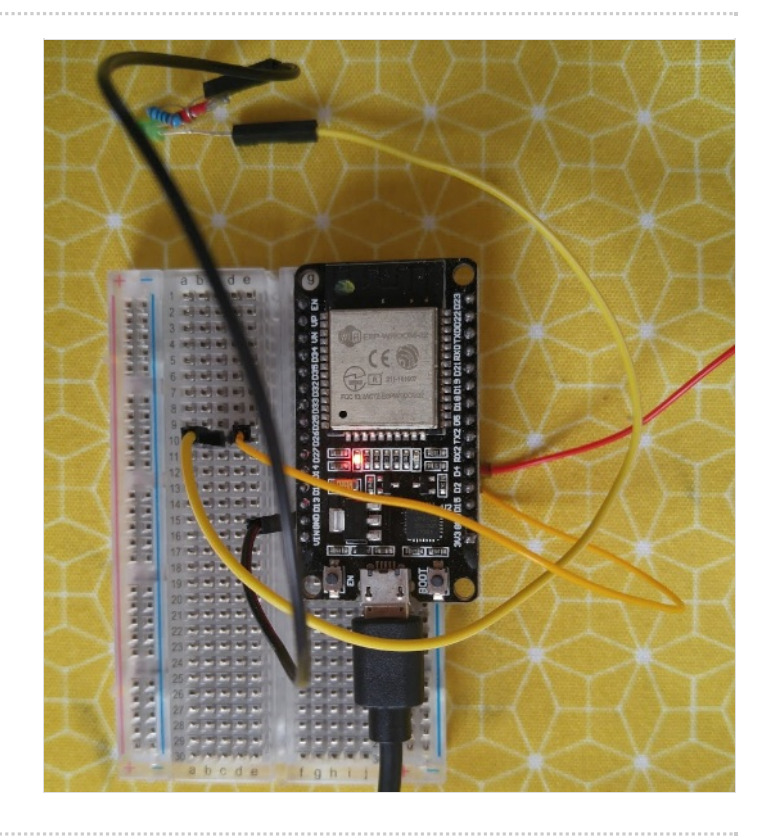

## <span id="page-3-0"></span>Étape 6 - Place the electronic inside the pet

The Wooden pet needs to be laser cut. Download the cutting pattern for laser cutter : [sheepboxconnected.svg](https://wikifab.org/wiki/Fichier:Sheepboxconnected.svg)

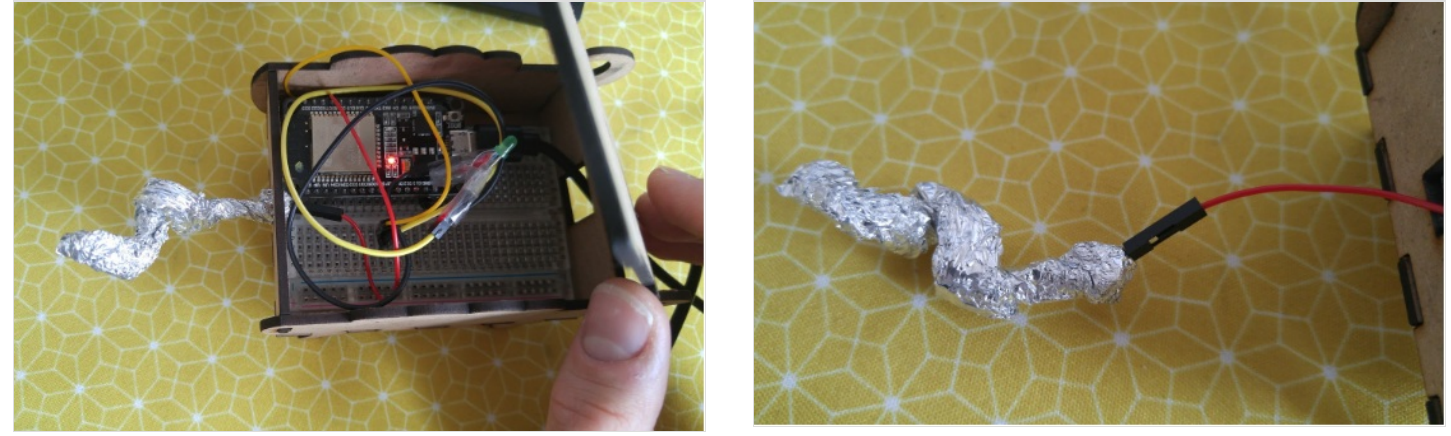

# <span id="page-3-1"></span>Étape 7 - Programming on Tuniot

Complete the fields "ssid" and "password" with the name of your wi-fi connection and its password respectively The "User Name" and "Key" are available on your adafruit.io page.

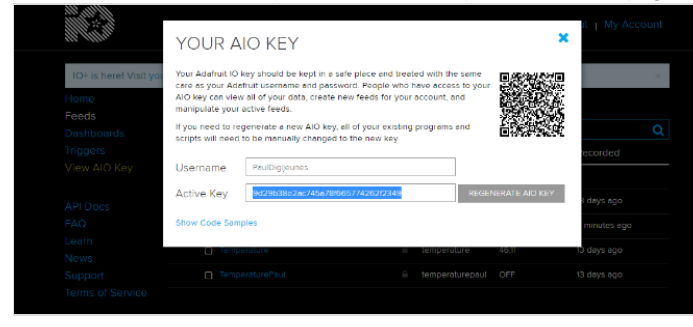

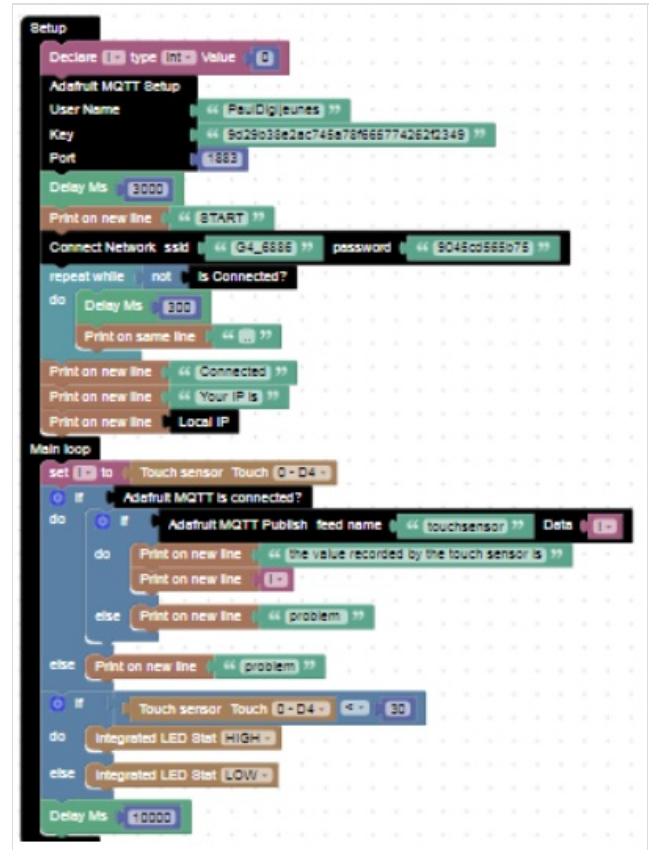

## <span id="page-3-2"></span>Étape 8 - Install Adafruit\_MQTT.h and Adafruit\_MQTT\_Client.h libraries on Arduino IDE

Sketch > Include Library > Manage Libraries…

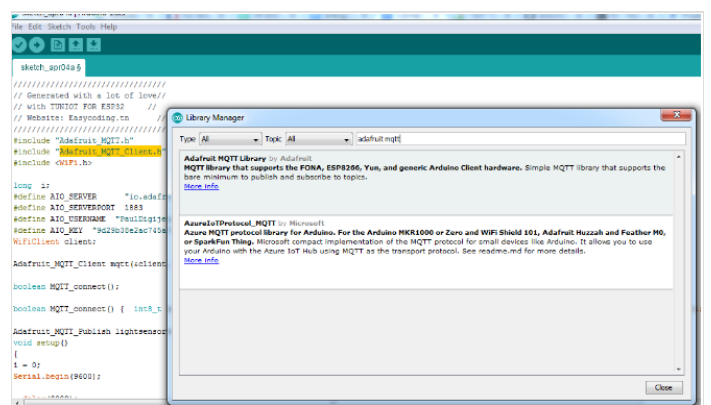

## <span id="page-4-0"></span>Étape 9 - Programming on arduino IDE

To upload the code on Arduino IDE, click on the "copy arduino code into clipboard" button.

Then paste the code onto Arduino IDE, and upload it to the ESP32.

if you click on Serial Monitor (top right of the Arduino IDE screen), you should see the value recorded by the touch sensor (see image below). It means that your ESP32 is connected to the internet, and that it's sending the value recorded by the internal touch sensor on-line, on adafruit.io

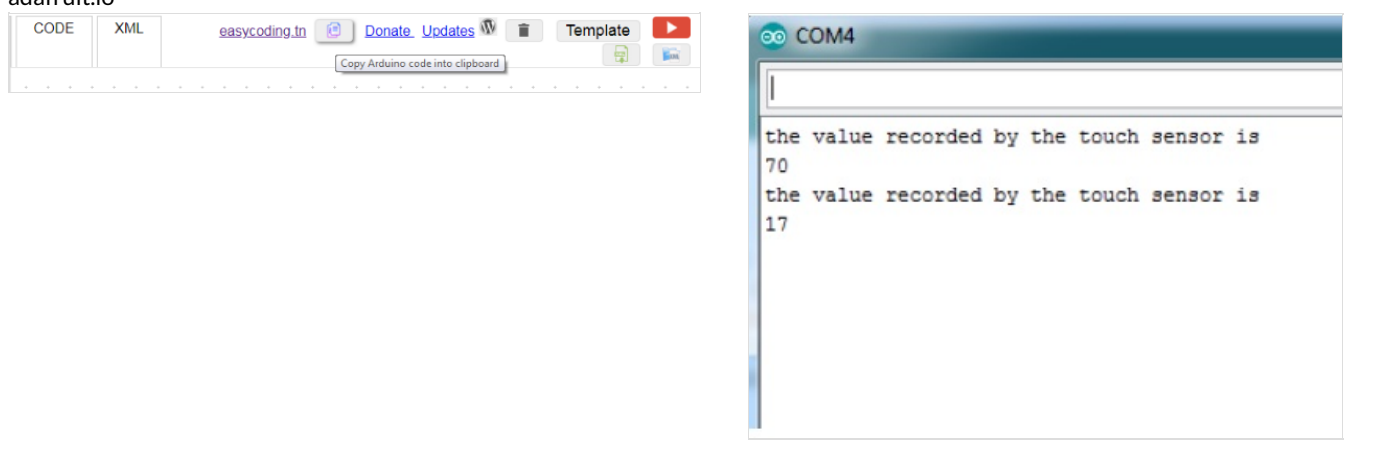

# <span id="page-4-1"></span>Étape 10 - Create an applet on IFTTT

Click on My Applets. Choose New Applet. Click on THIS (see image below). Search for Adafruit. Choose Monitor a feed on Adafruit IO. Configure it as follows (see image below) And Click on Create trigger.

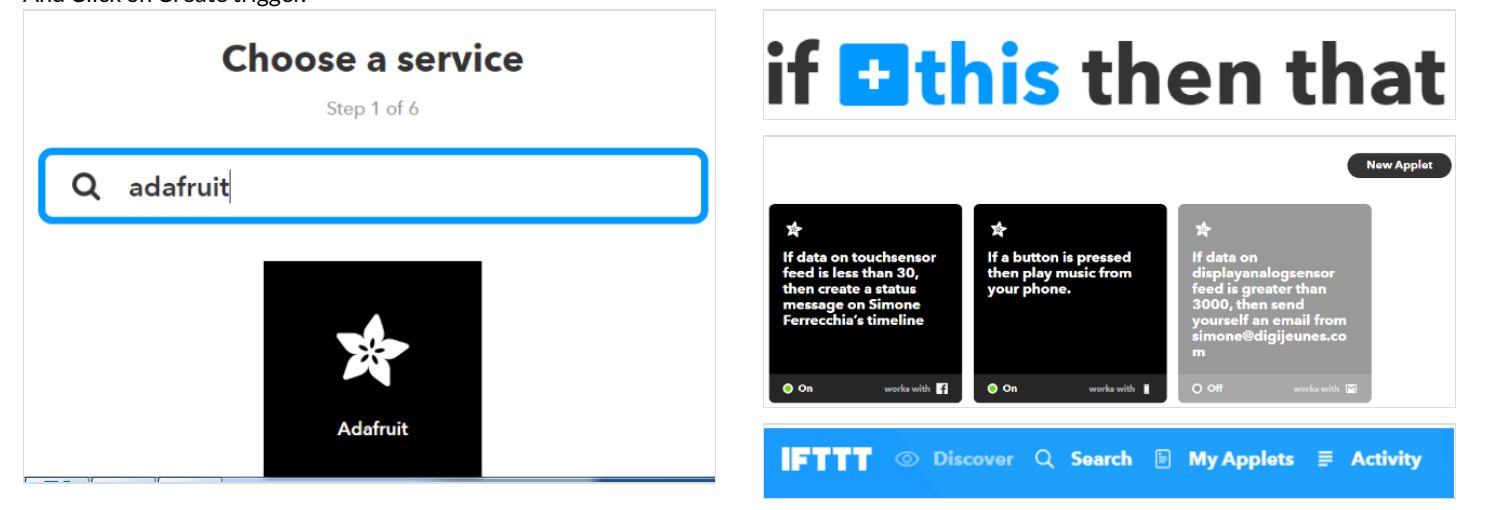

#### **Monitor a feed on Adafruit IO**

This Trigger fires anytime it validates the data<br>that you send to your feed. Example: If Feed<br>Temperature > 80, fire Trigger.

#### Feed

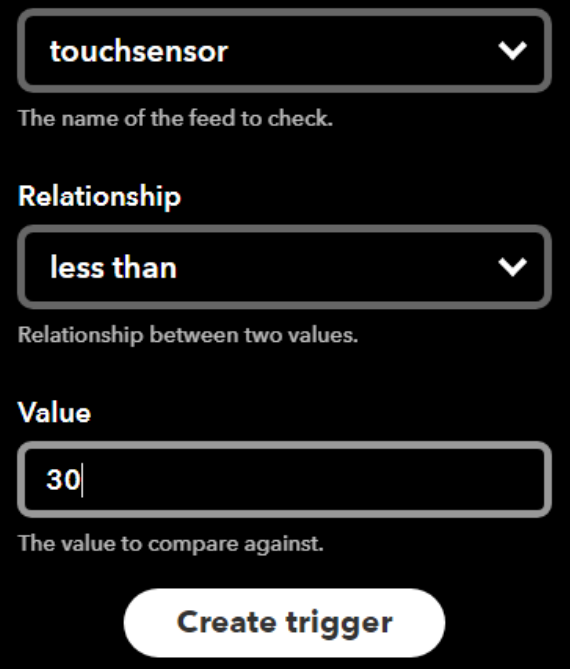

## Monitor a feed on<br>Adafruit IO

This Trigger fires anytime it<br>validates the data that you<br>send to your feed. Example:<br>If Feed Temperature > 80,<br>fire Trigger.

#### Any new data

This Trigger fires any time<br>there is new data in your<br>feed.

# <span id="page-6-0"></span>Étape 11 - Complete the applet on IFTTT

Click on THAT Choose Facebook. Choose Create a status message. Type your message and click on Create action.

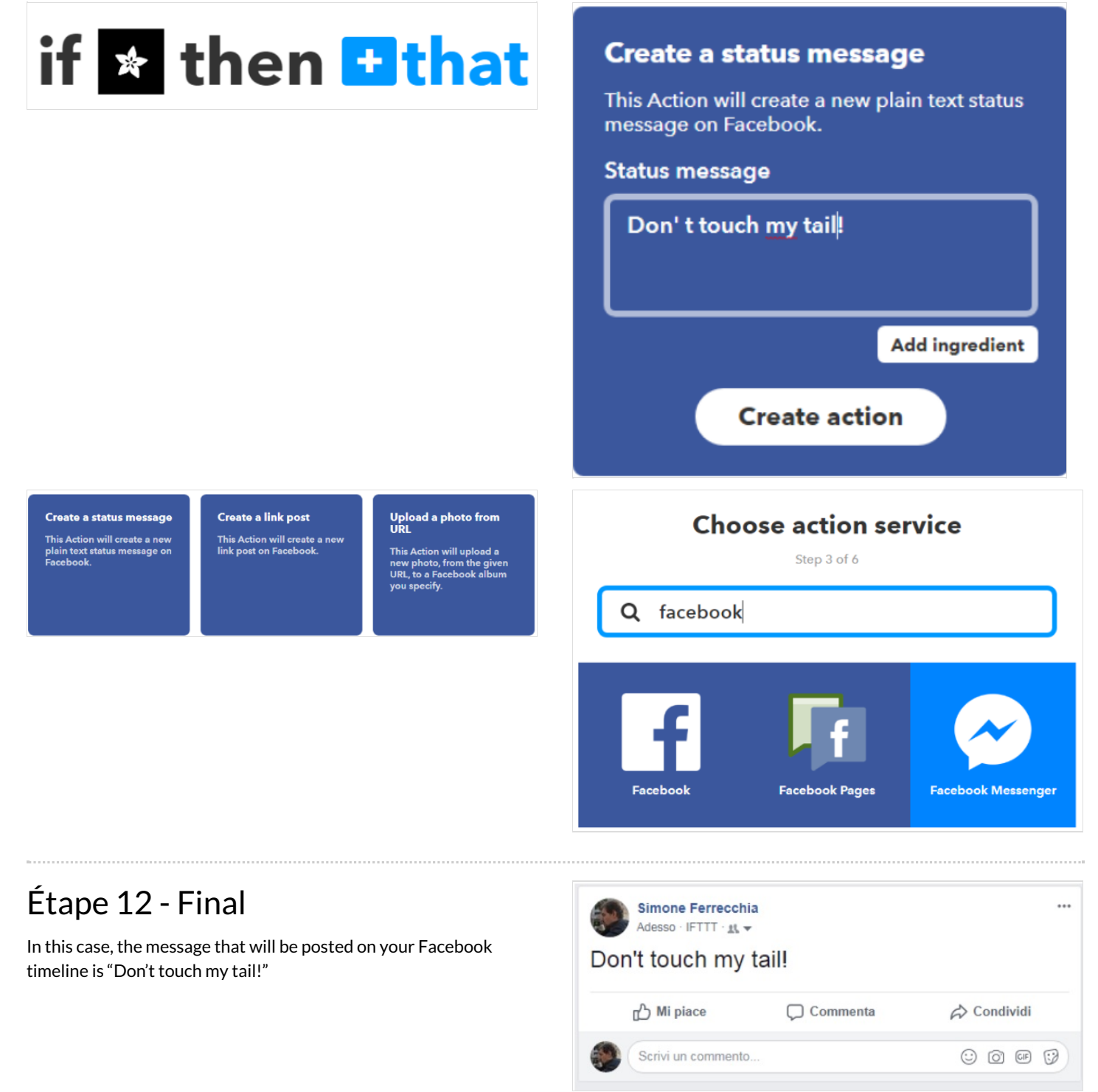

### <span id="page-6-2"></span><span id="page-6-1"></span>Notes et références

This tutorial has been developed as part of the I [TECH](http://www.digijeunes.com/projets/itech/) project, co-financed by the Erasmus + program of the European Commission. For more info contact us on info@digijeunes.com.